# **Guide utilisateurs**

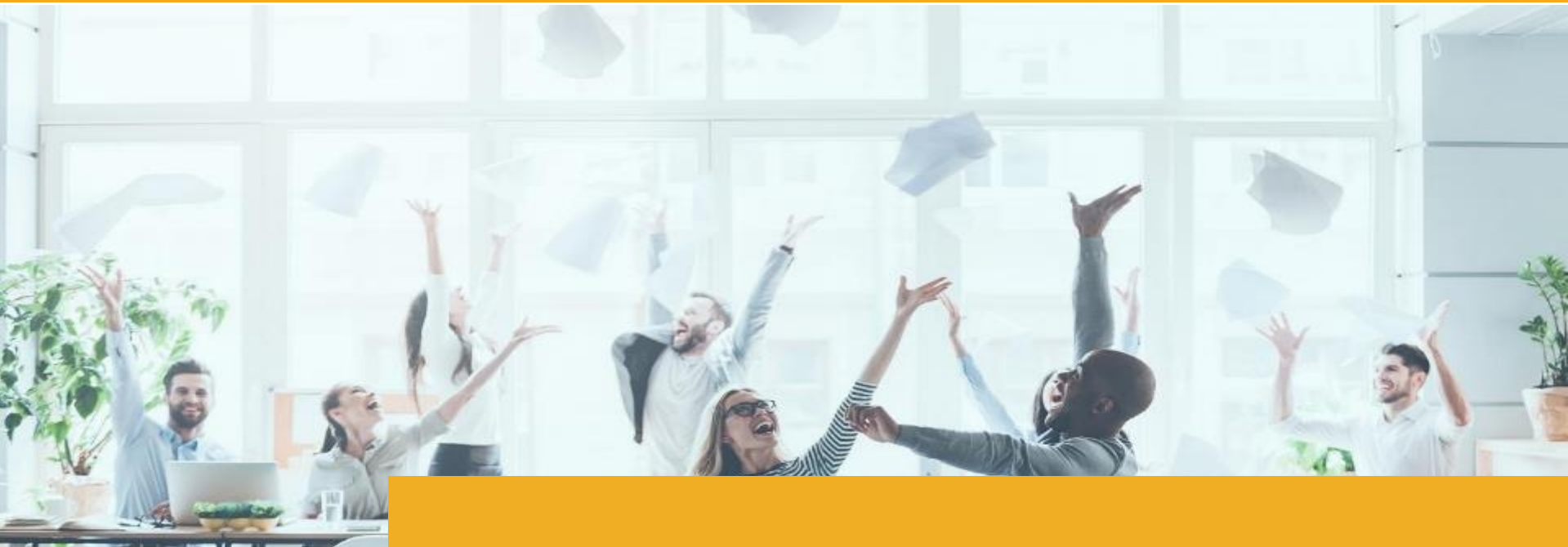

## XiVO Assistant

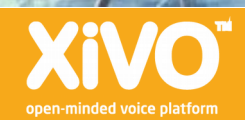

2020 **Guide utilisateurs**  POSTES SUPPORTÉS

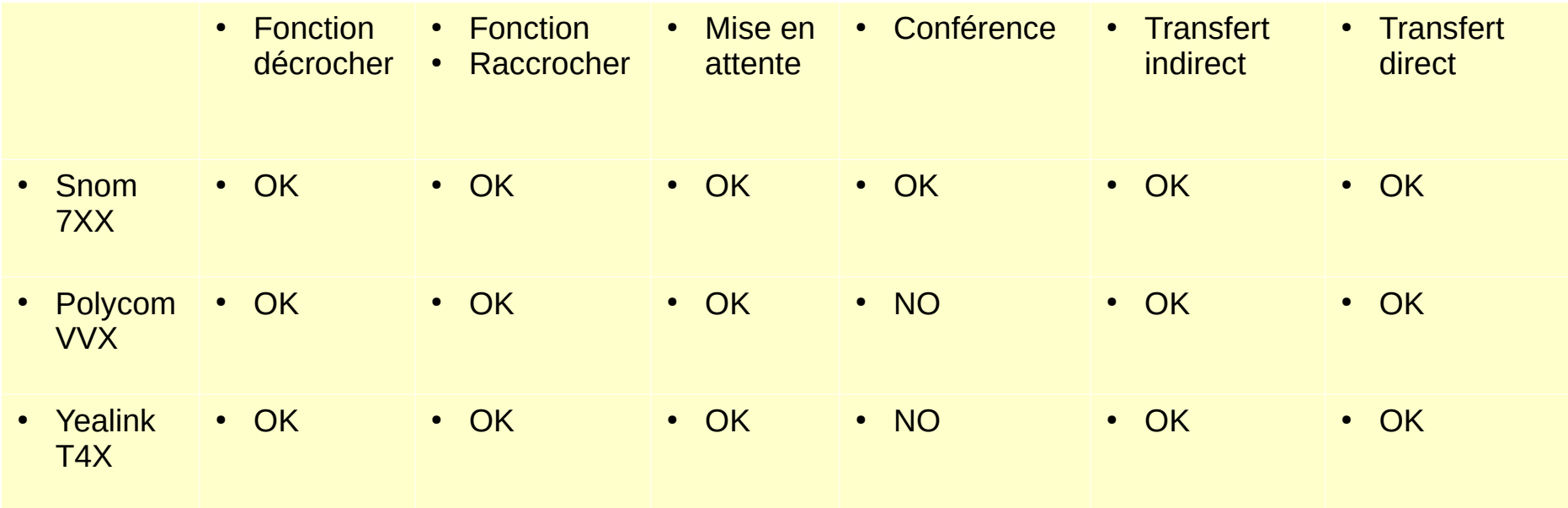

[https://documentation.xivo.solutions/projects/xivo-nextlts/en/latest/installation/xivocc/phone\\_inte](https://documentation.xivo.solutions/projects/xivo-nextlts/en/latest/installation/xivocc/phone_integration.html?highlight=phone) [gration.html?highlight=phone](https://documentation.xivo.solutions/projects/xivo-nextlts/en/latest/installation/xivocc/phone_integration.html?highlight=phone)

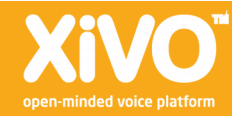

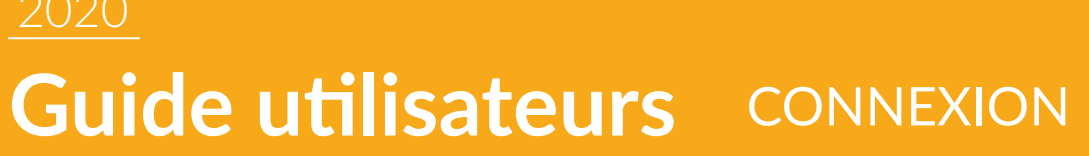

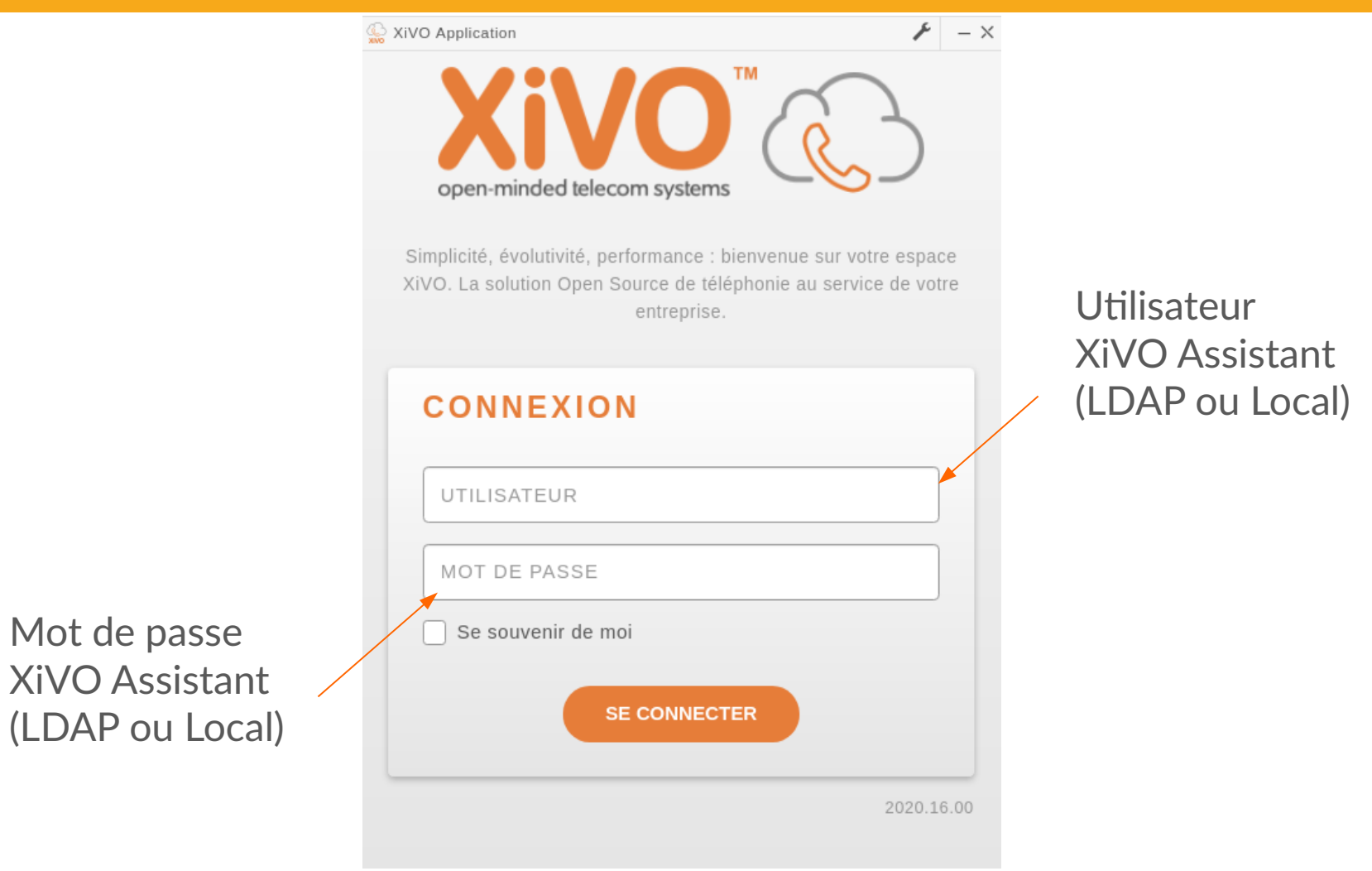

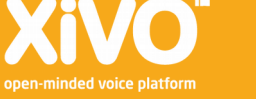

#### 2020 **Guide utilisateurs**  PAGE D'ACCUEIL

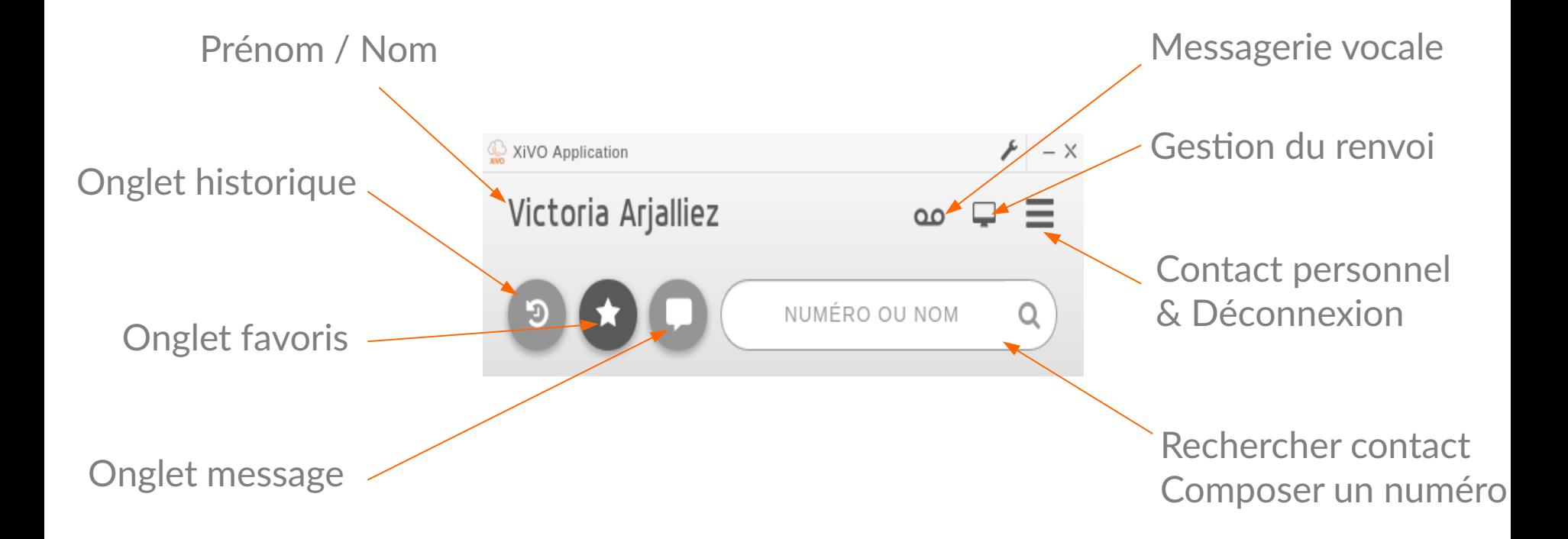

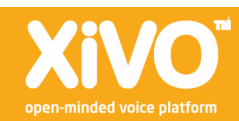

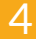

#### 2020

#### **Guide utilisateurs**  GESTION DU RENVOI 1/2 – sans compte unique

Renseigner le numéro du renvoi puis « appliquer configuration »

Renseigner le numéro du renvoi en cas de non-réponse puis « appliquer configuration »

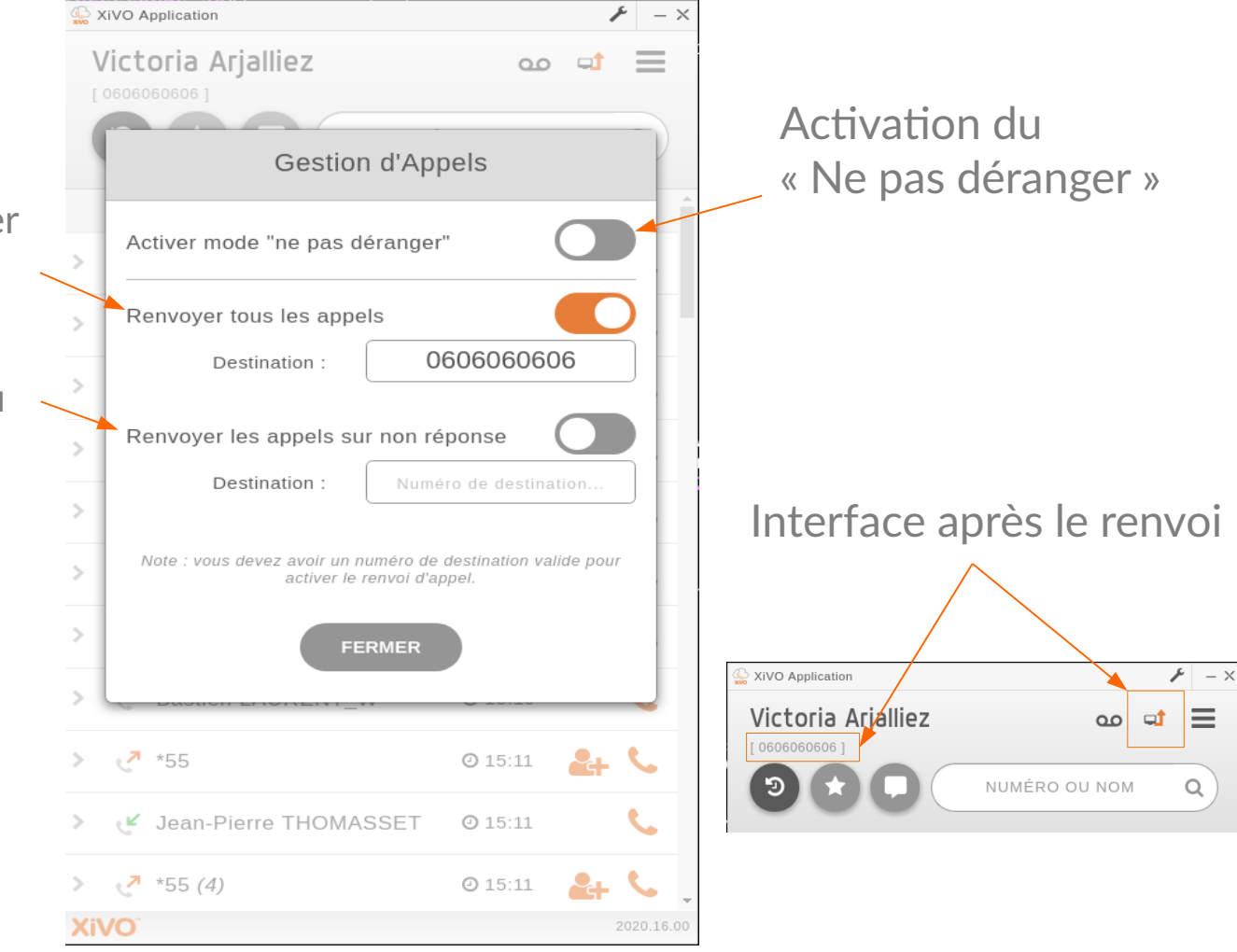

5

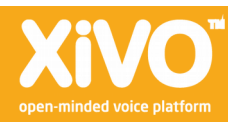

#### **Guide utilisateurs**  GESTION DU RENVOI 2/2 – Compte unique

2020

#### Avec la version Freya uniquement

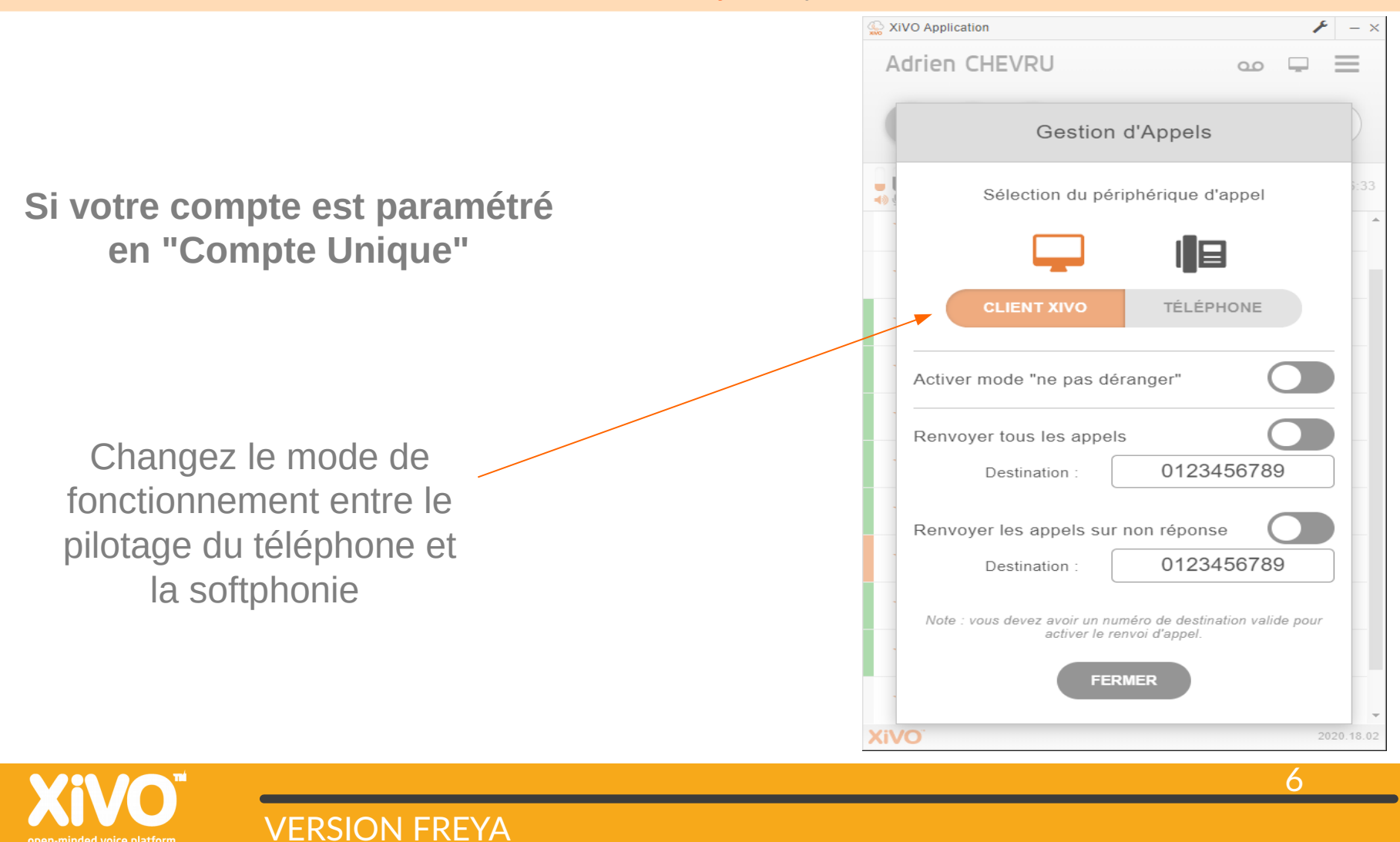

#### **Guide utilisateurs**  PRÉSENCE DU TÉLÉPHONE

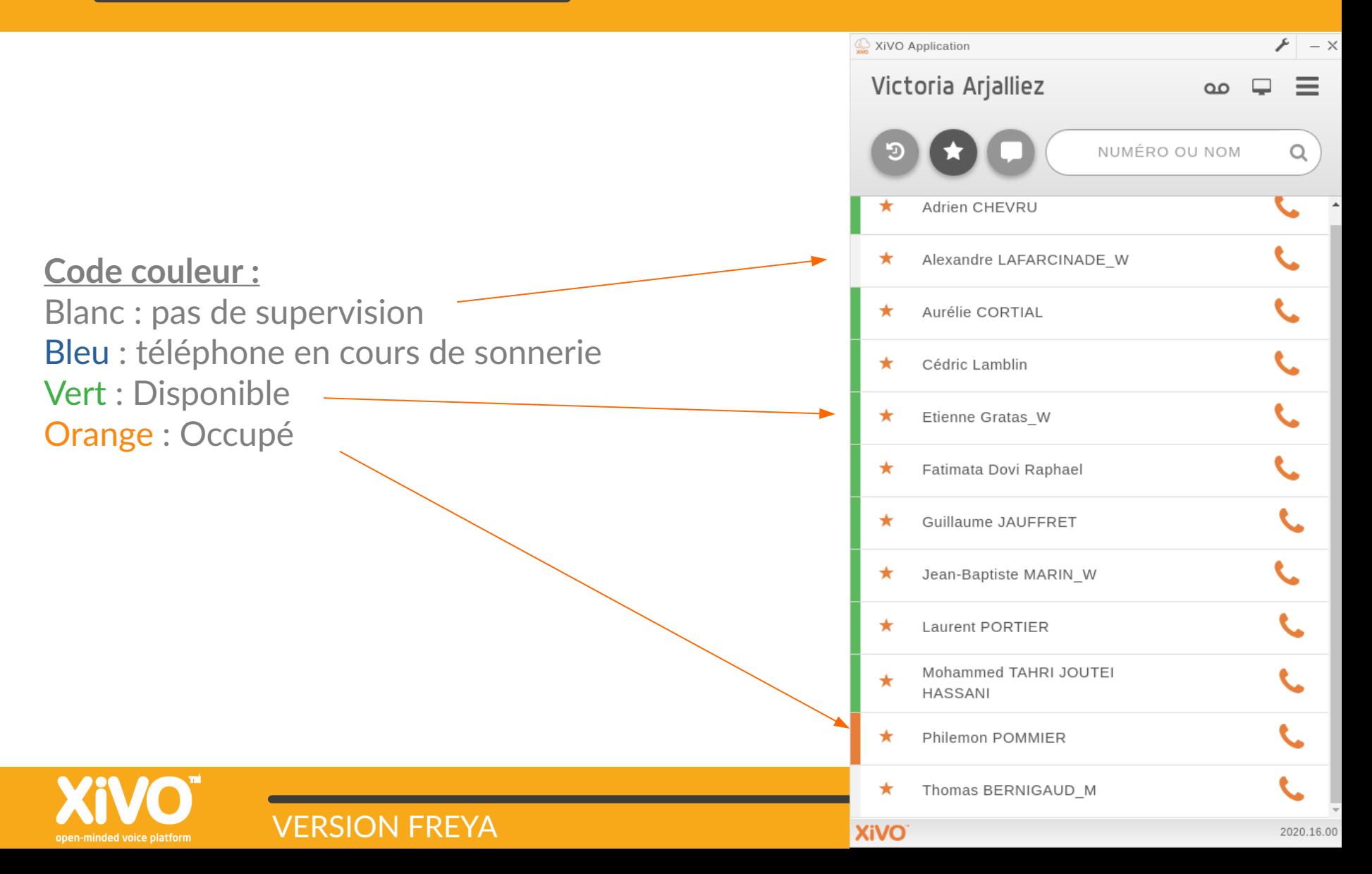

## **Guide utilisateurs**  APPEL ENTRANT

Lors d'un appel entrant, un pop-up apparaît sur votre écran. Vous pouvez ainsi accepter ou refuser l'appel.

VERSION FREYA

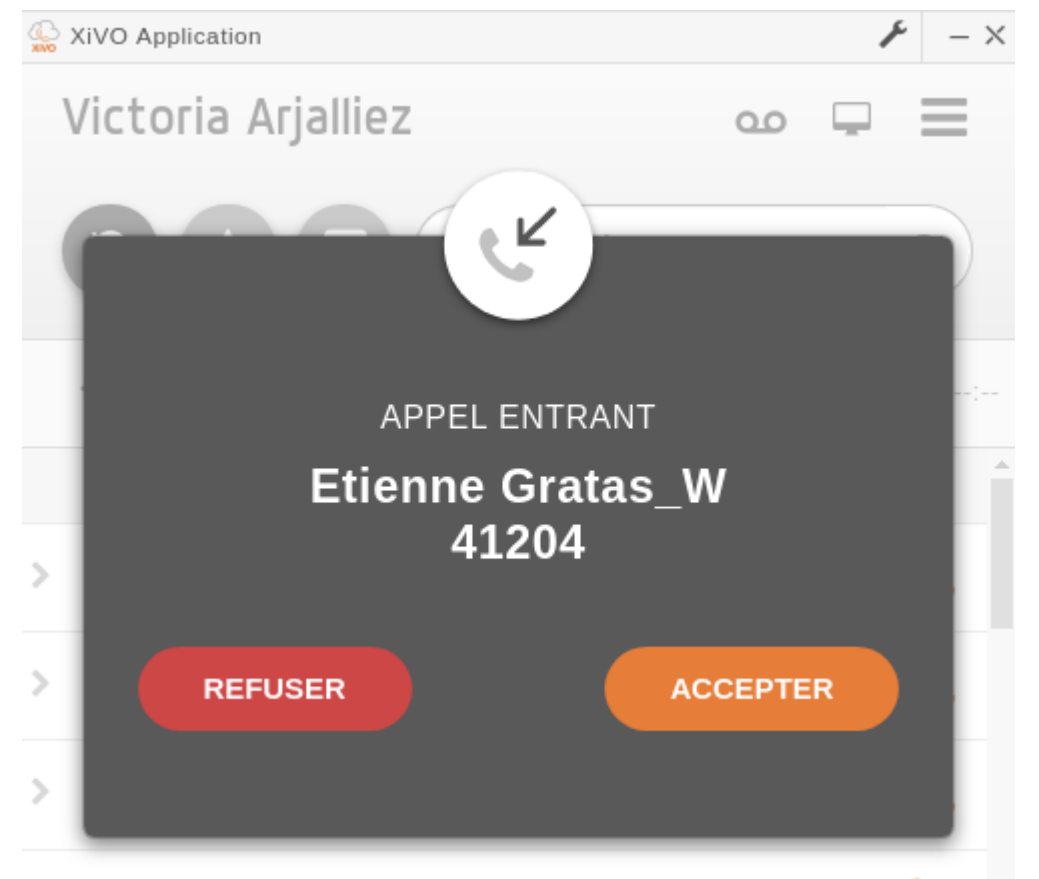

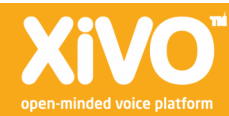

2020

## **Guide utilisateurs**

### ÉMETTRE UN APPEL INTERNE

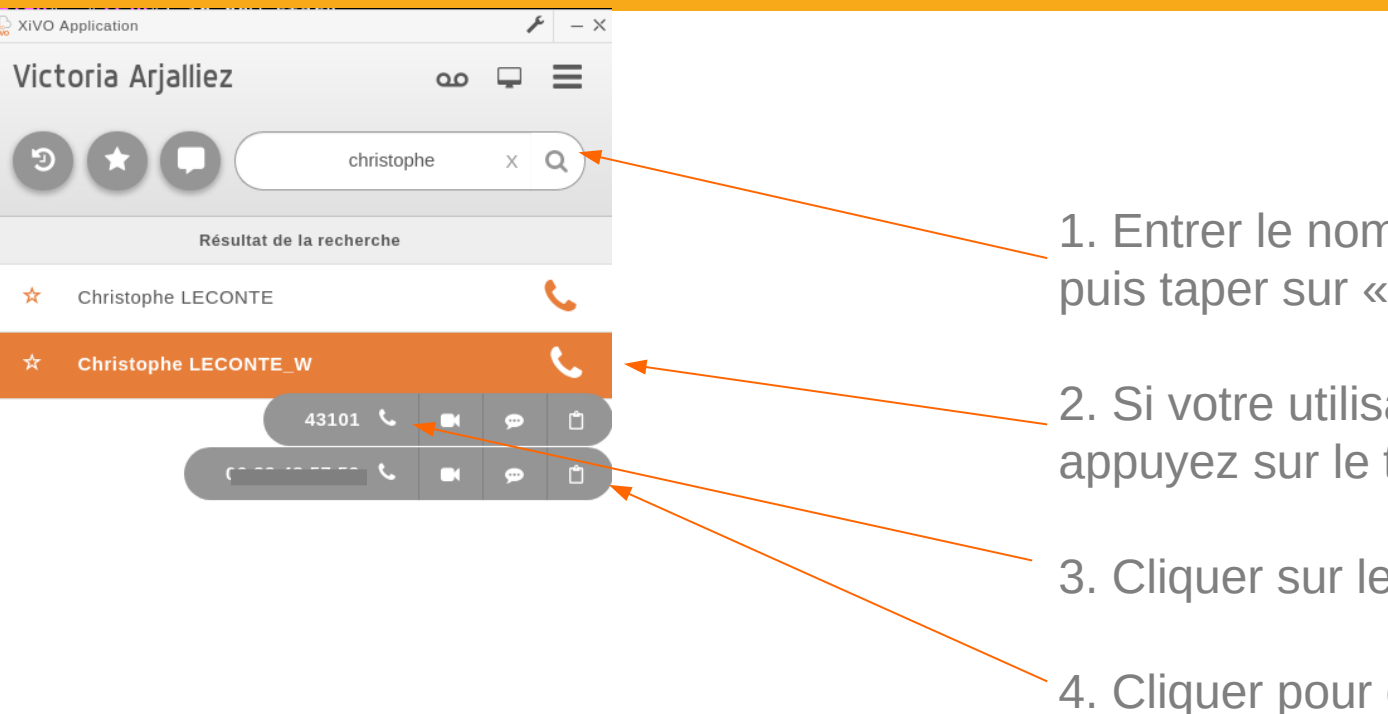

1. Entrer le nom de votre interlocuteur puis taper sur « entrée ».

2. Si votre utilisateur est disponible, appuyez sur le téléphone.

3. Cliquer sur le numéro pour appeler.

4. Cliquer pour copier le numéro

*Faites une recherche vide pour afficher l'ensemble de l'annuaire XiVO*

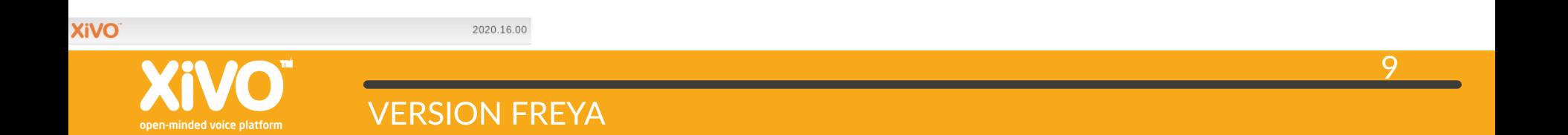

#### 2020 **Guide utilisateurs**  ÉMETTRE UN APPEL EXTERNE

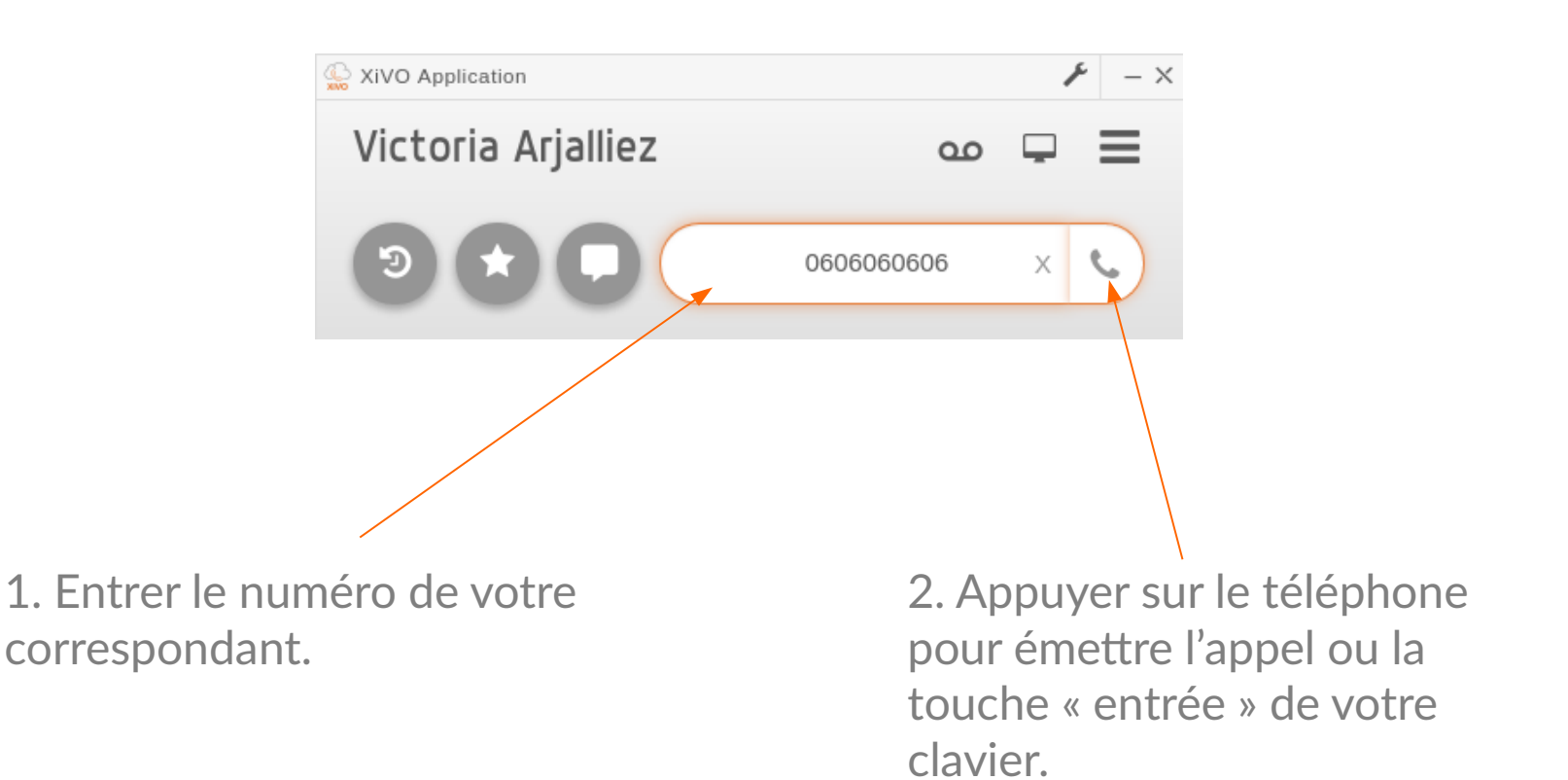

## **Guide utilisateurs**  ONGLET HISTORIQUE

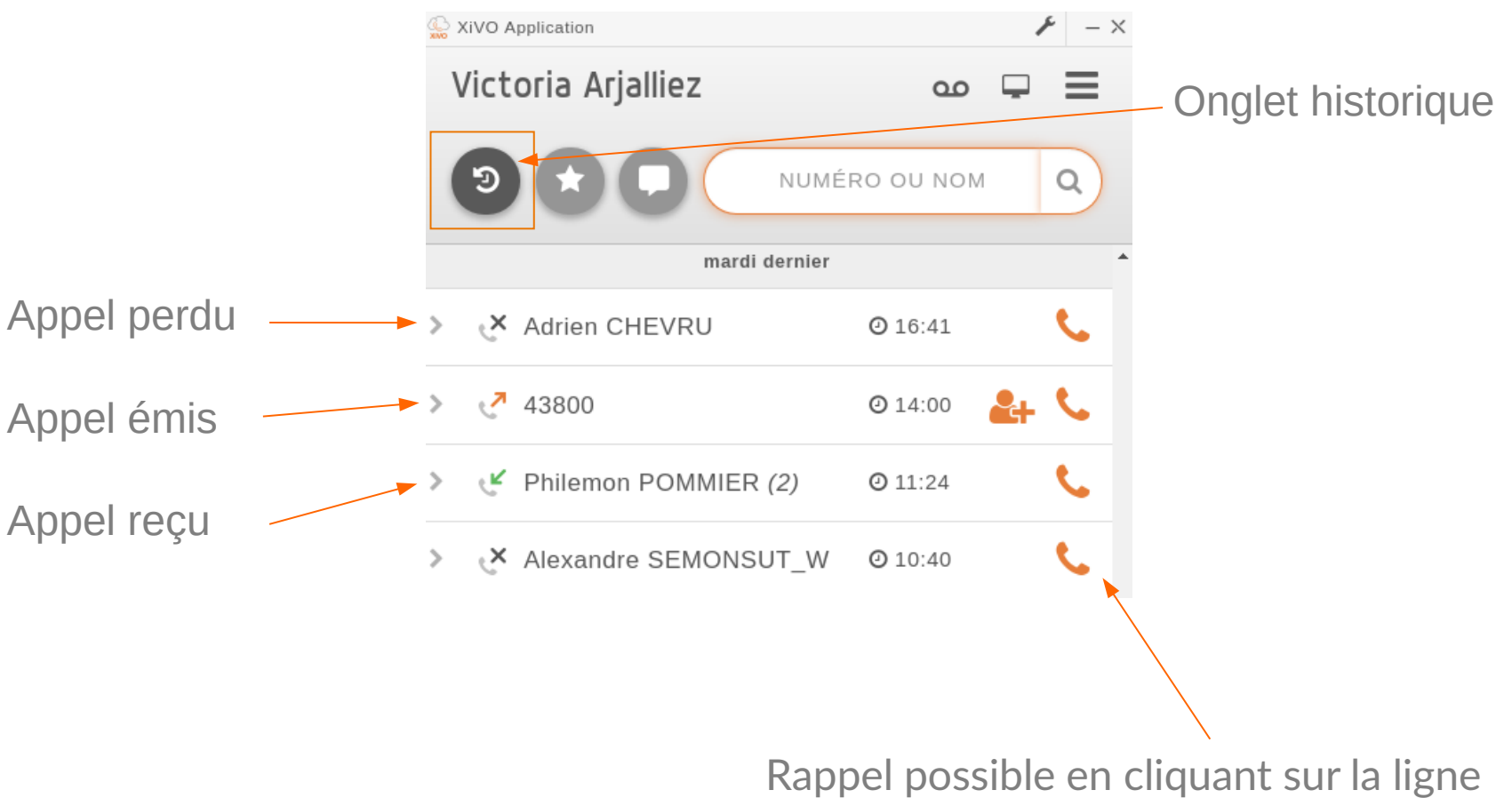

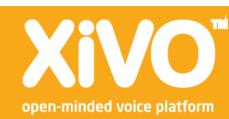

### **Guide utilisateurs**  ONGLET FAVORIS

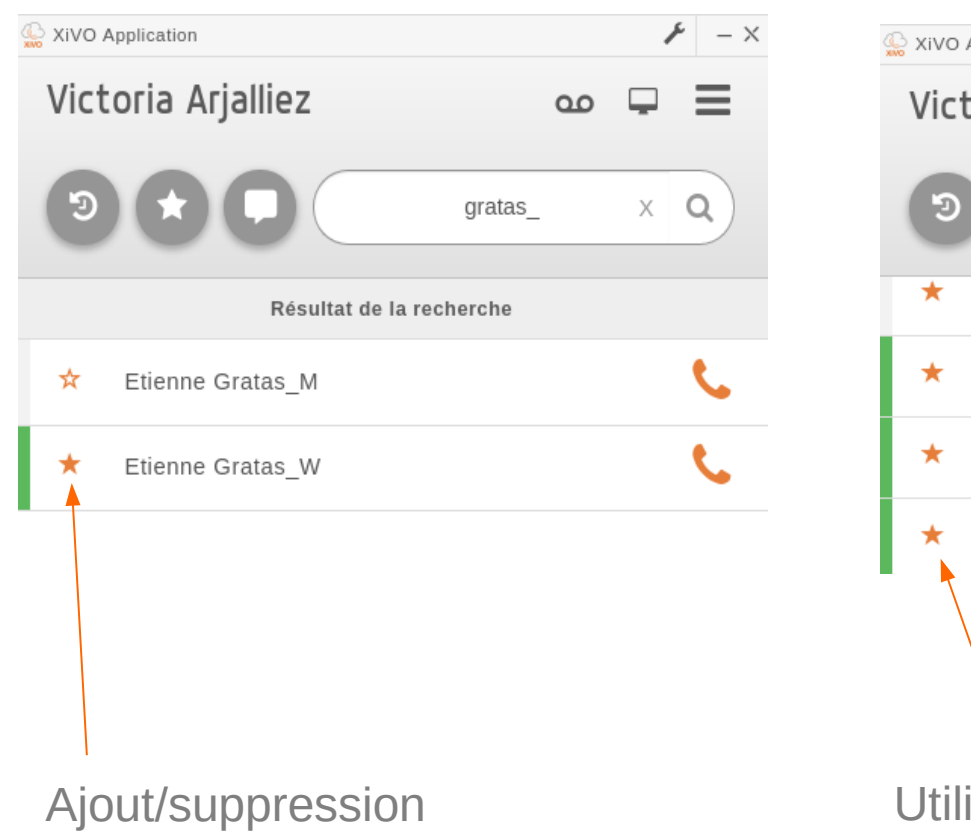

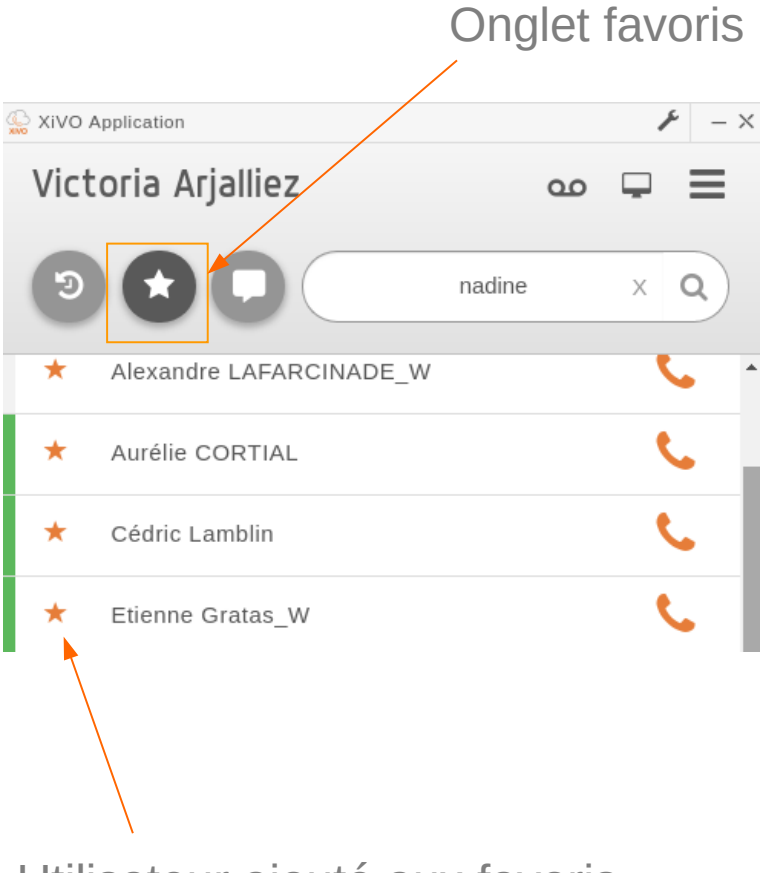

#### isateur ajouté aux favoris

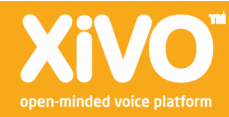

open-minded voice platforr

## Guide utilisateurs CONTACT PERSONNEL 1/2

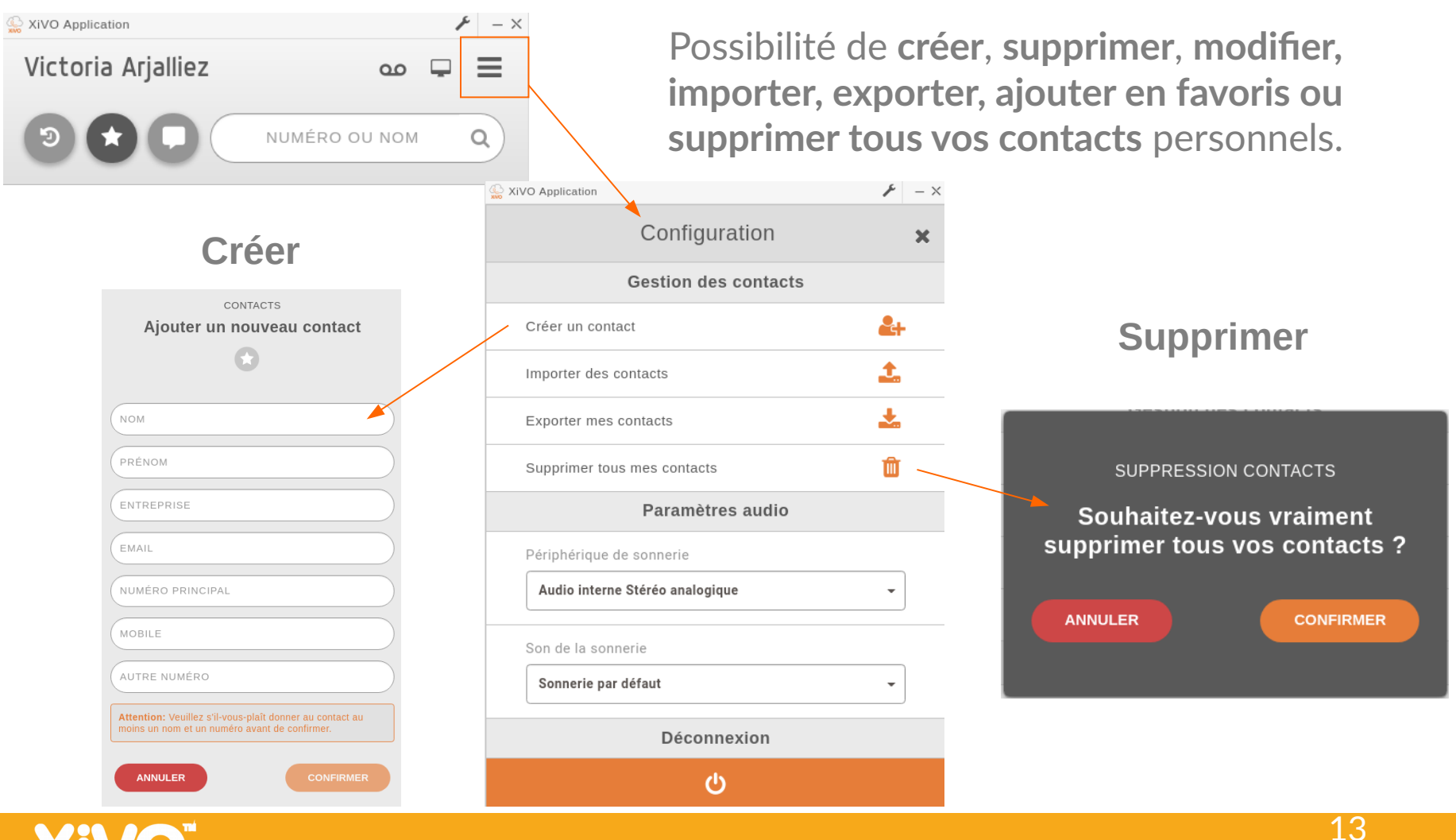

## Guide utilisateurs CONTACT PERSONNEL 2/2

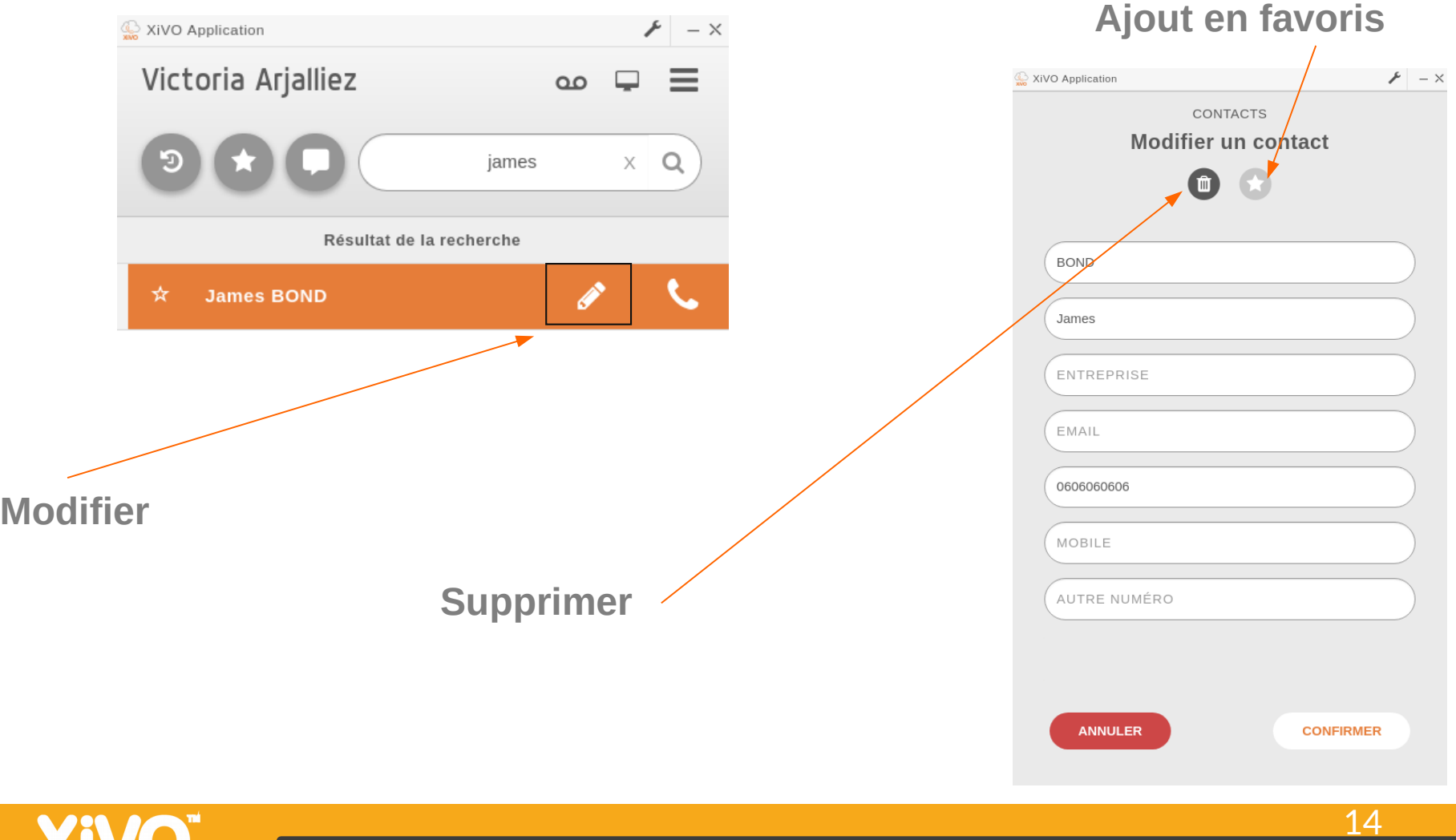

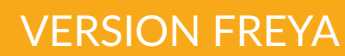

open-minded voice platform

### 2020 Guide utilisateurs CONTACT PERSONNEL 2/2

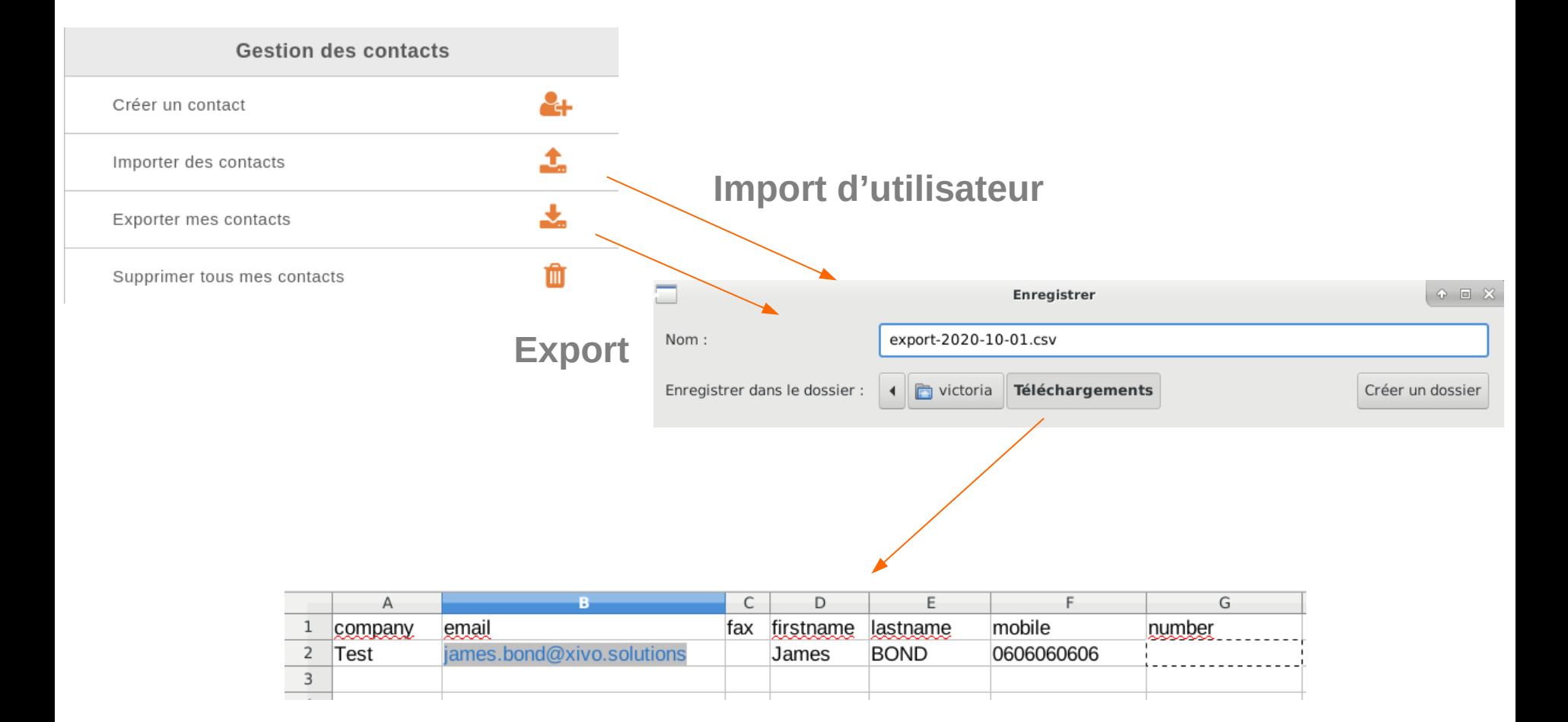

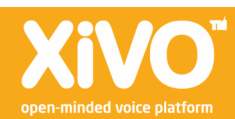

### 2020 Guide utilisateurs CONFÉRENCE À TROIS

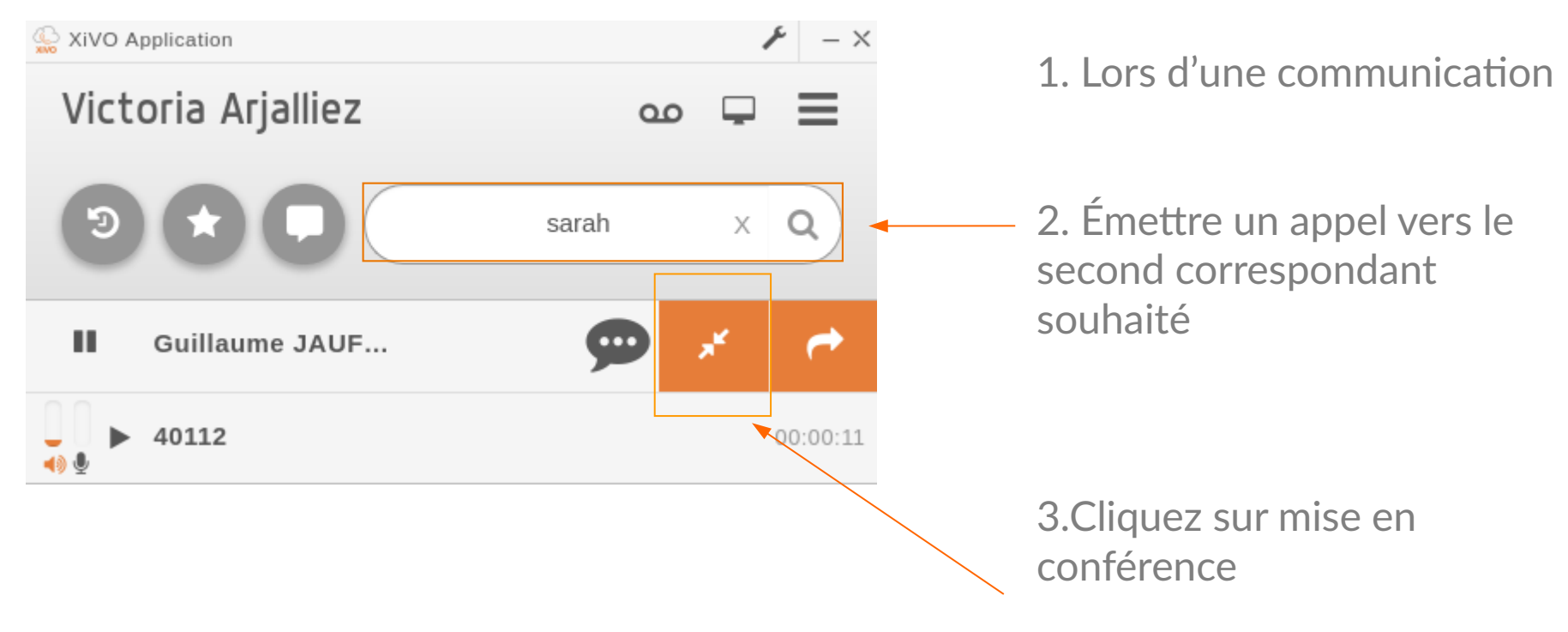

Conférence à 3 maximum

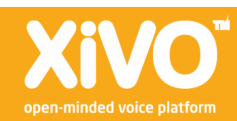

## 2020 **Guide utilisateurs**

#### CHAMBRE DE CONFÉRENCE Affichage

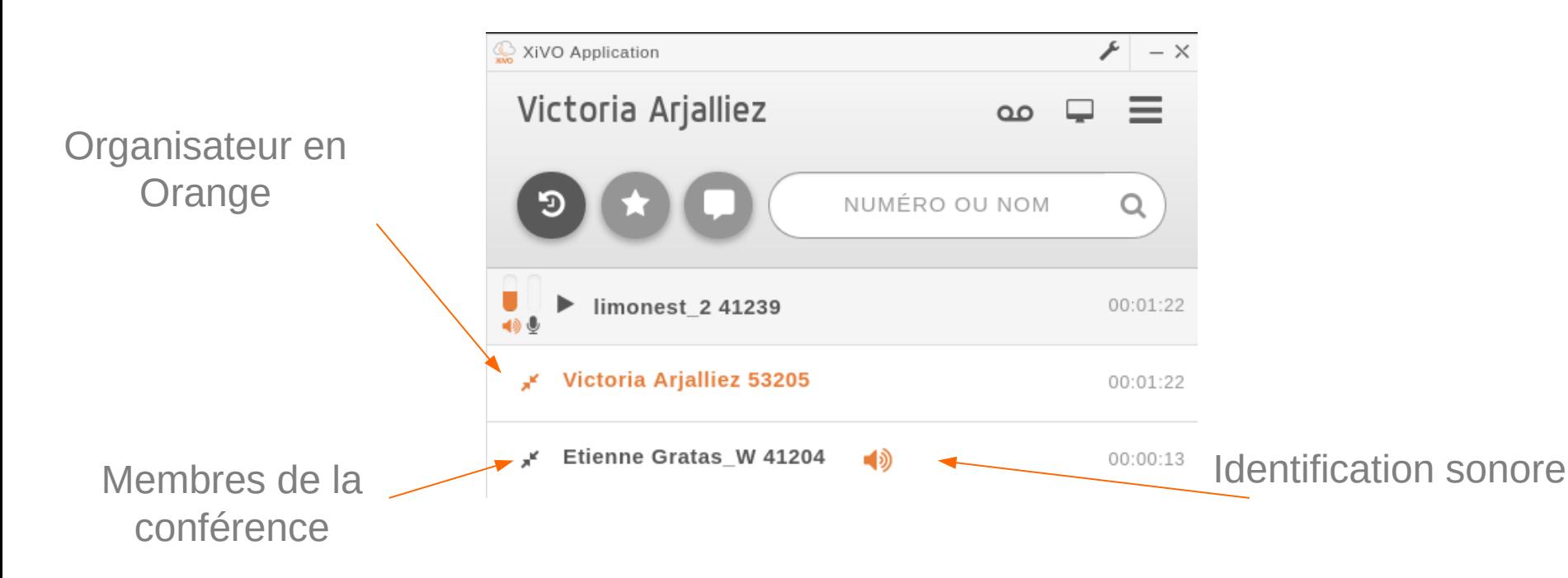

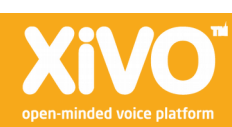

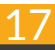

**Guide utilisateurs** 

2020

#### CHAMBRE DE CONFÉRENCE Gestion des micros

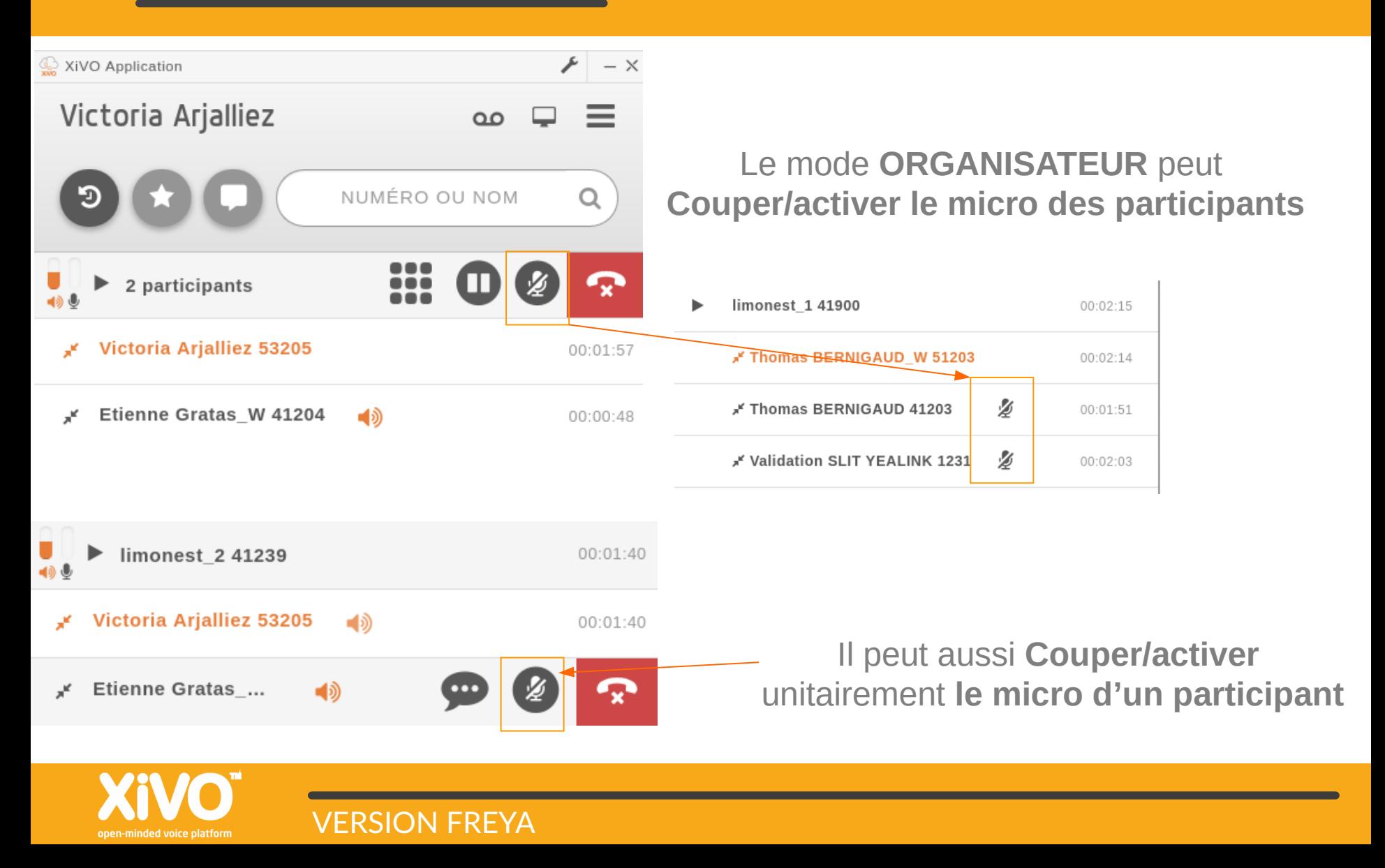

2020

## **Guide utilisateurs**

#### CHAMBRE DE CONFÉRENCE Mode ORGANISATEUR

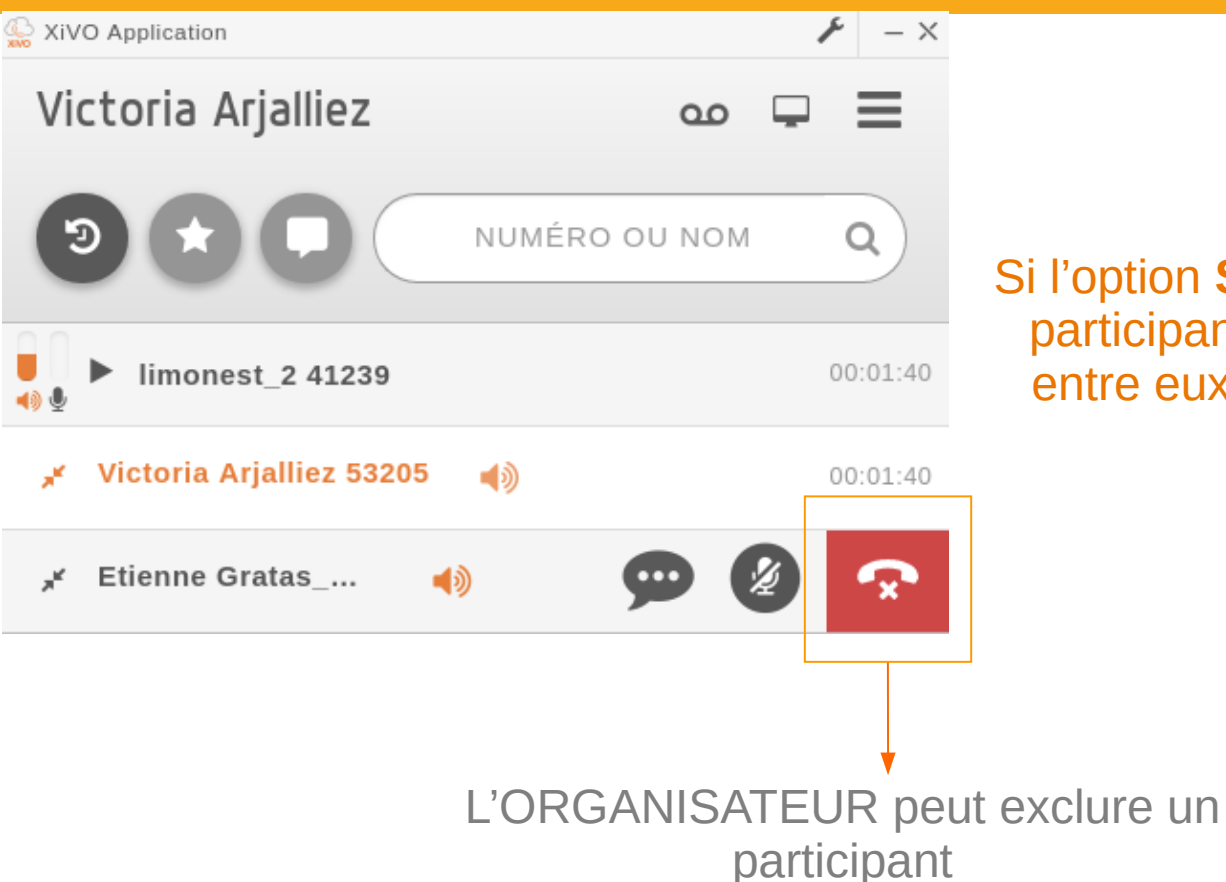

VERSION FREYA

Si l'option **Salle d'attente** est activée, les participants ne pourront pas échanger entre eux tant que l'organisateur n'est connecté.

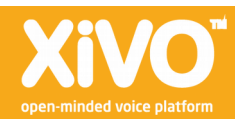

## Guide utilisateurs EFFECTUER UN TRANSFERT

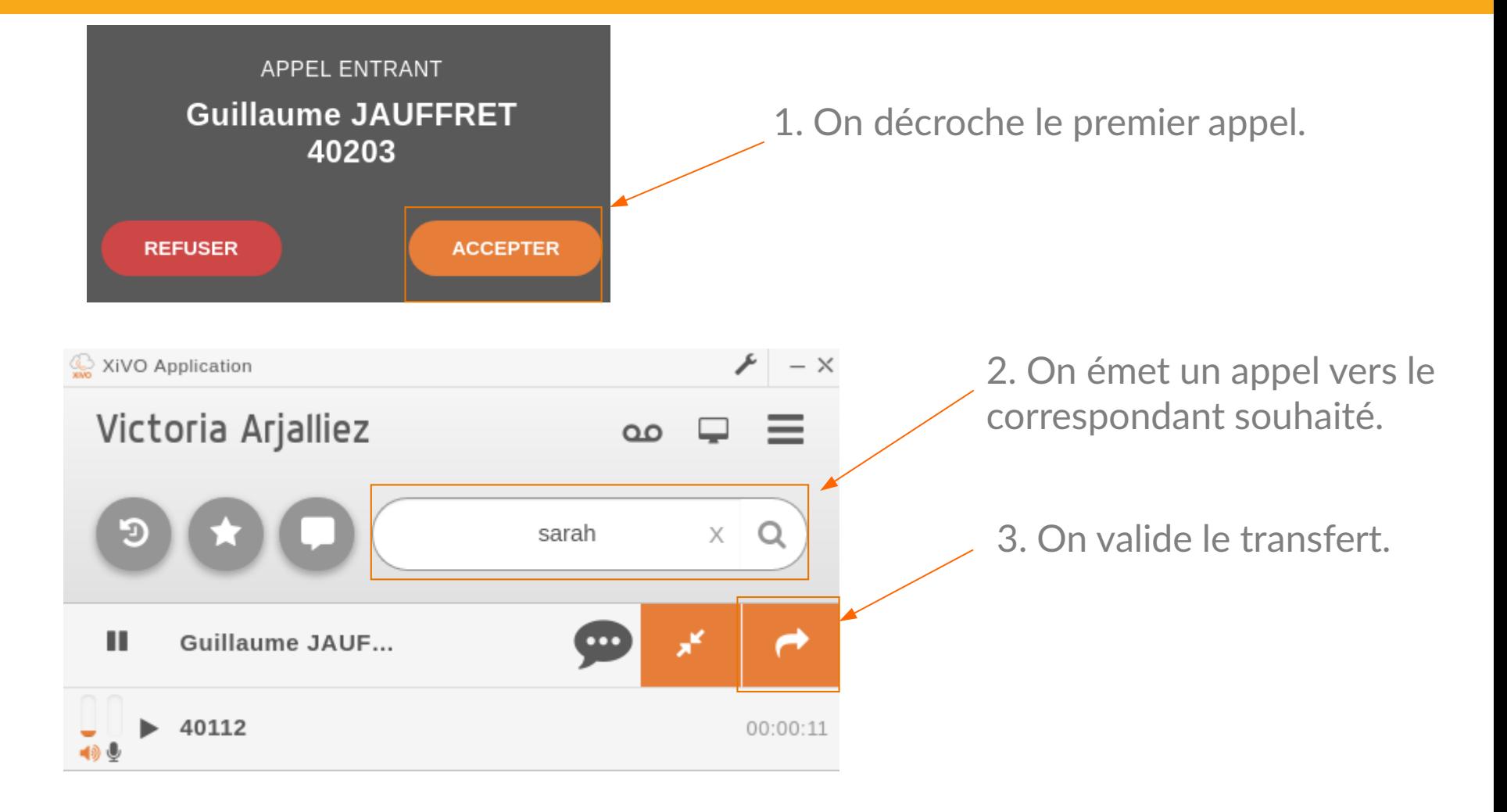

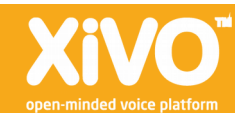

VERSION FREYA

## 2020 Guide utilisateurs MESSAGE 1/3

VERSION FREYA

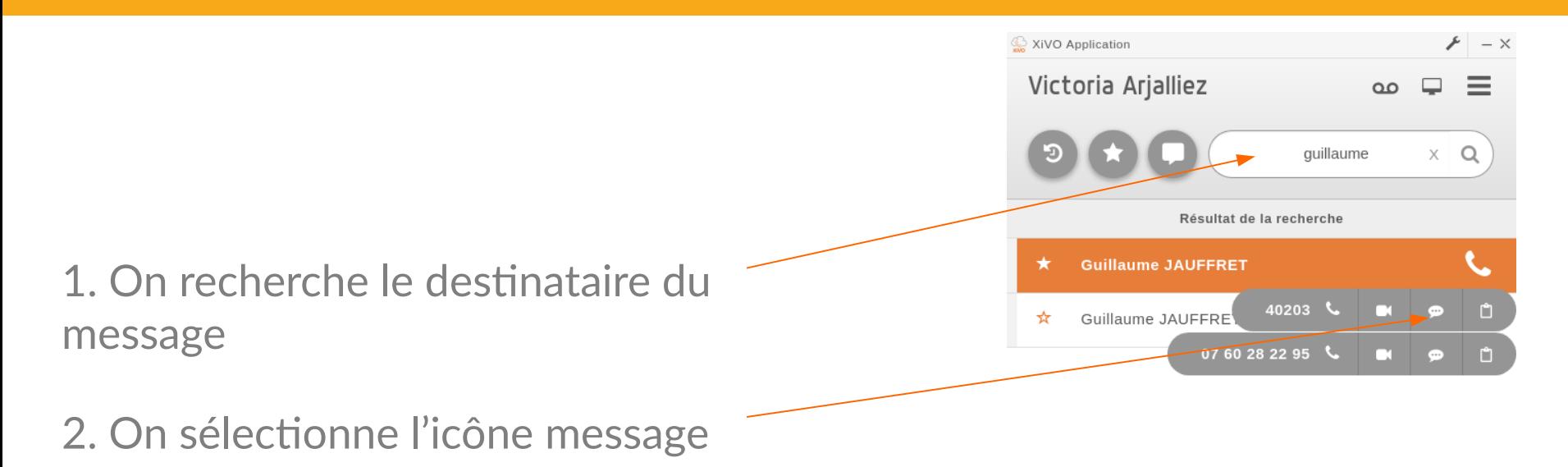

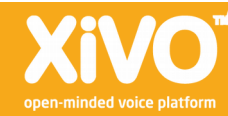

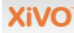

## **Guide utilisateurs**  MESSAGE 2/3

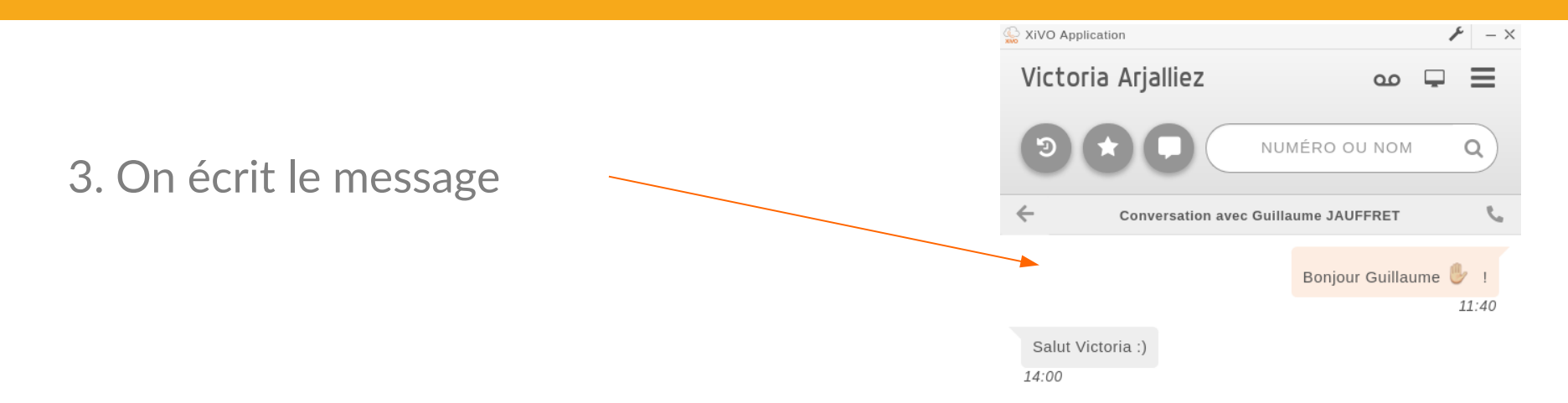

Vous pouvez envoyer des émojis à l'aide des codes ci-dessous : <https://www.webfx.com/tools/emoji-cheat-sheet/>

VERSION FREYA

Message à envoyer...

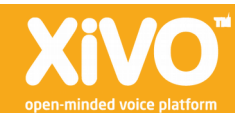

2020

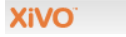

## **Guide utilisateurs**  MESSAGE 3/3

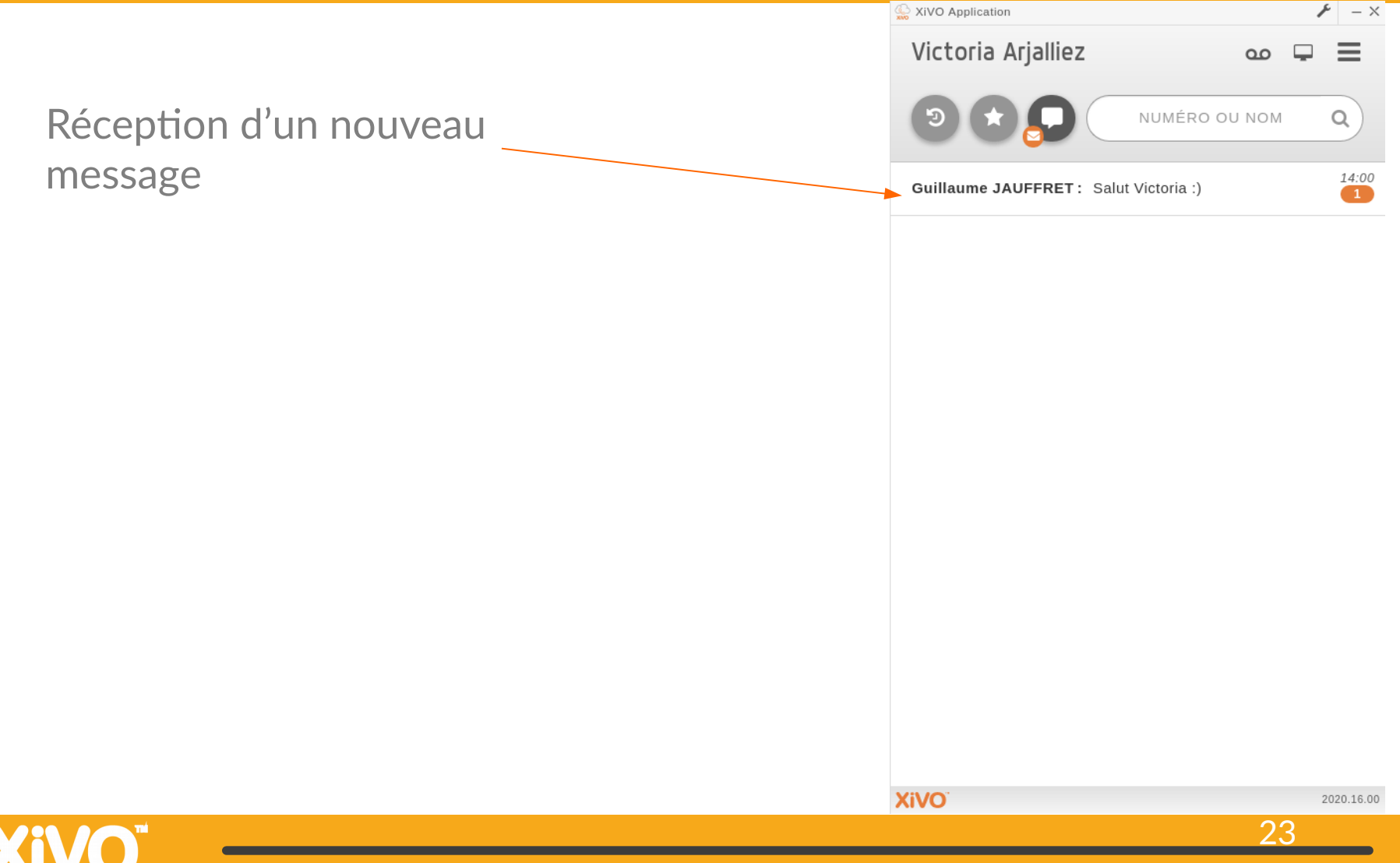

**Guide utilisateurs** 

## **MERCI !**

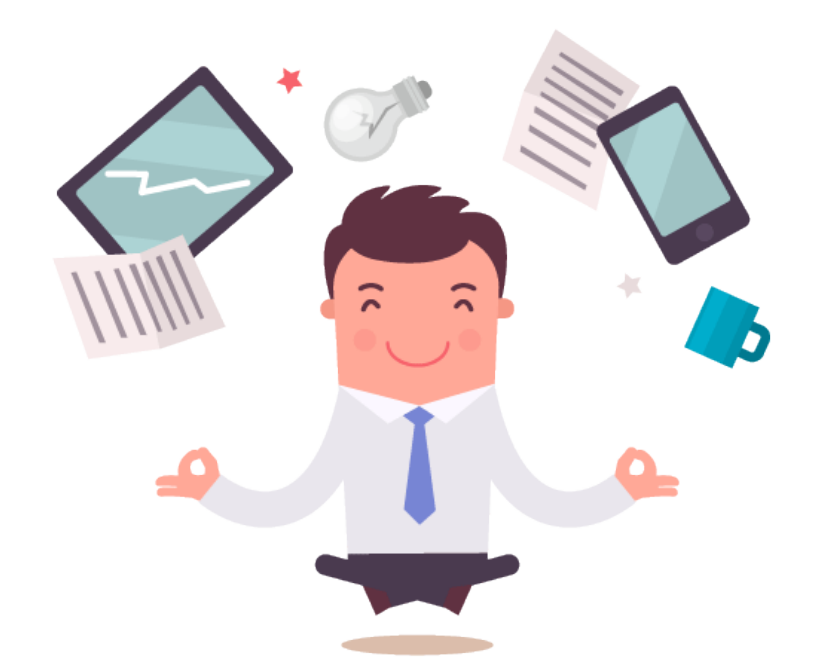

Pour suivre notre actualité : [www.xivo.solutions](http://www.xivo.solutions/)

f

Suivez-nous :

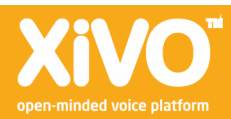